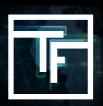

2H. TeiAcount →黄金18版 S

# 首先請登入您的Traffic Factory賬戶, 之後在頂部菜單中選擇, 我的賬 戶"--"我的信息"部分

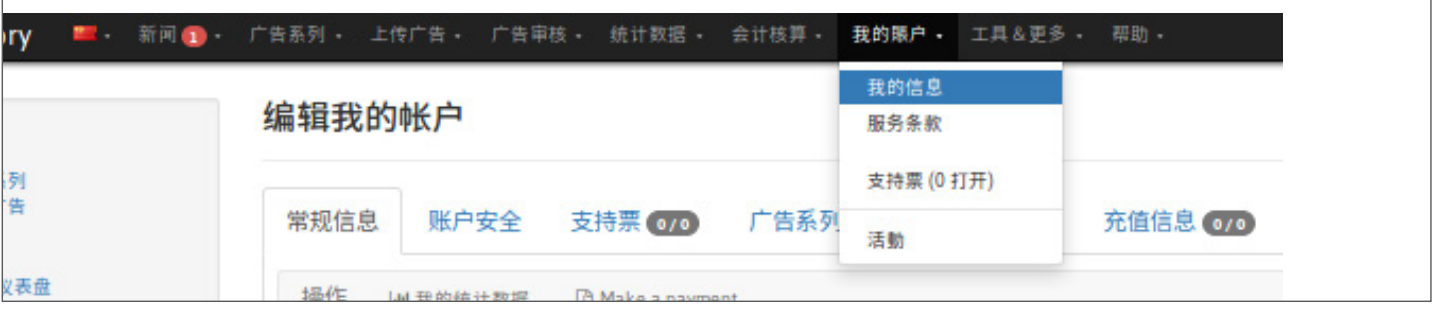

### 新的頁面中會展示您賬戶的"一般信息"

- 該頁面有7個部分:
- → 帳戶信息
- → 餘額
- → 廣告系列和橫幅

 $\texttt{mions} \leftarrow \texttt{mions} \leftarrow \texttt{RMSA} \leftarrow \texttt{maps} \leftarrow \texttt{m}$ 

- → 子帳戶
- → 聯繫人
- → 充值信息
- → 評論

#### 编辑我的帐户

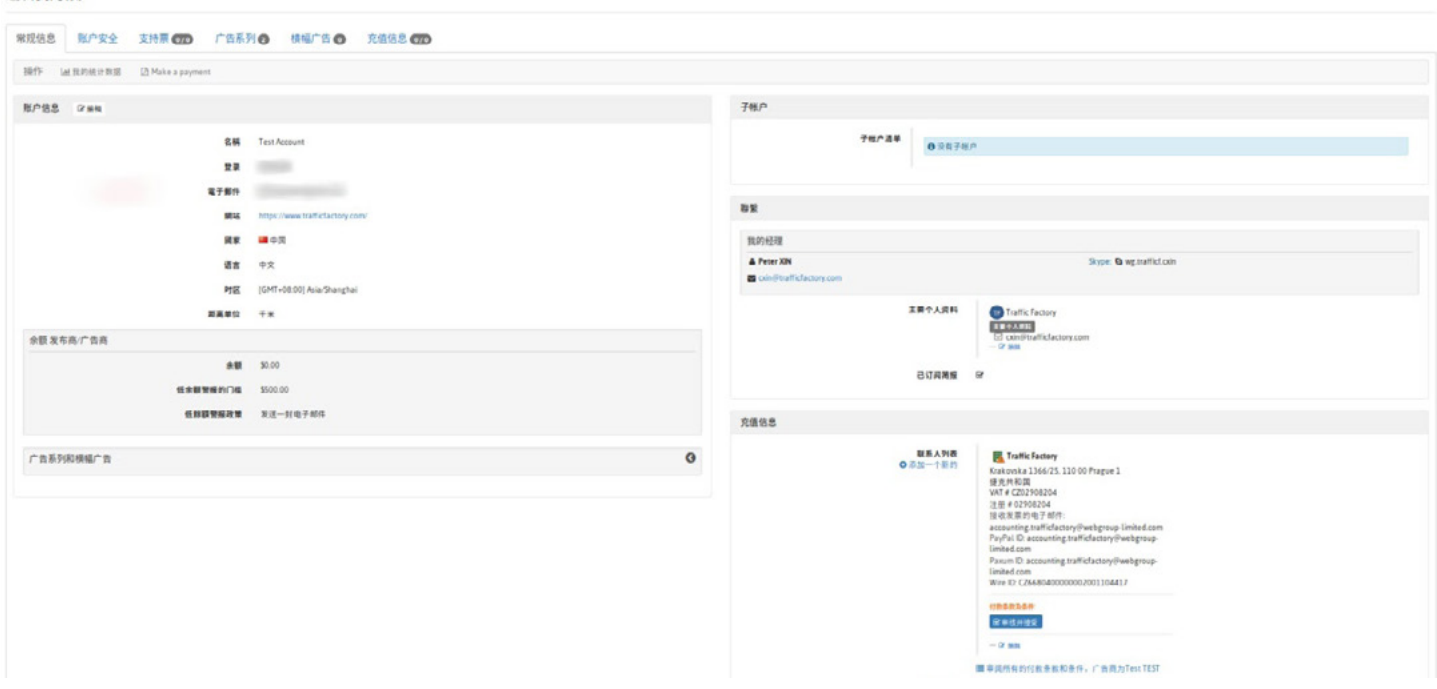

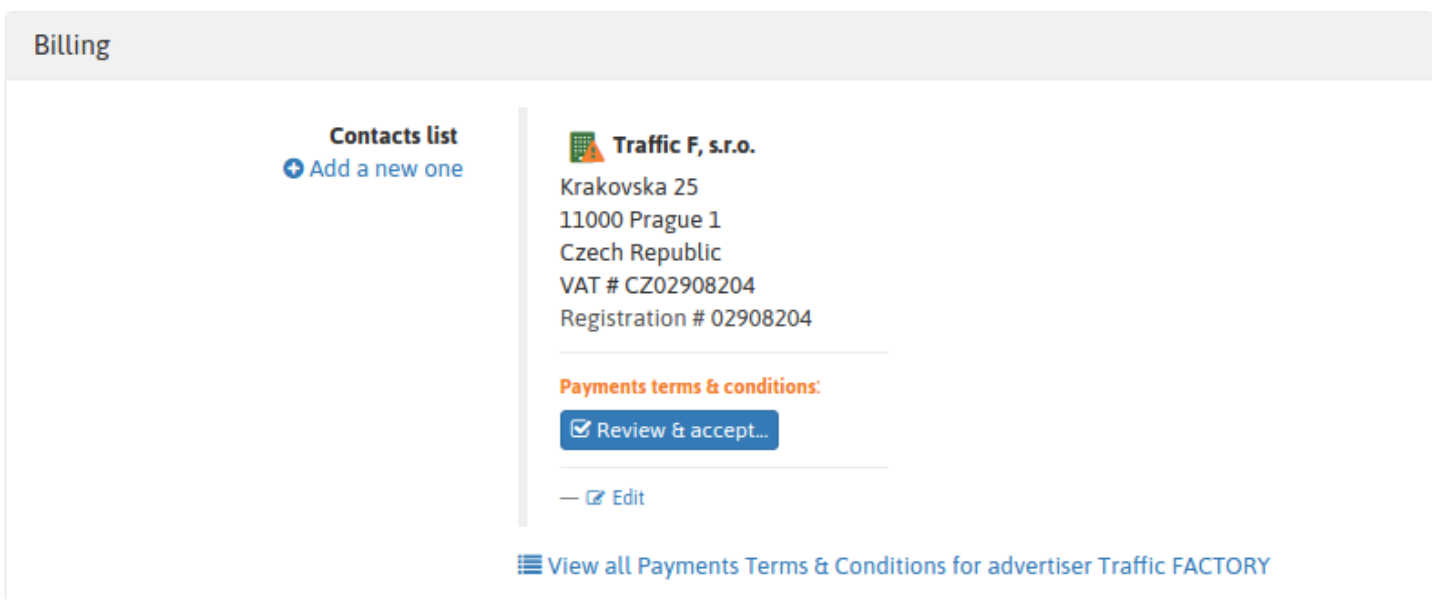

→ 請確保您在我們的平台上輸入的公司名稱/個人姓名與實際付款人的信 息是相同的, 如果賬單聯繫人 的信息和實際付款人的信息是不同的, 您的付 款將無法正確入賬。 → 自2018年4月1日起, 對於沒有包含增值稅號碼的歐洲發票, 將按照客戶所 在歐洲國家的標準收取增 值稅。

請使用英文填寫所有信息, 之後點擊"提交"來完成修改。

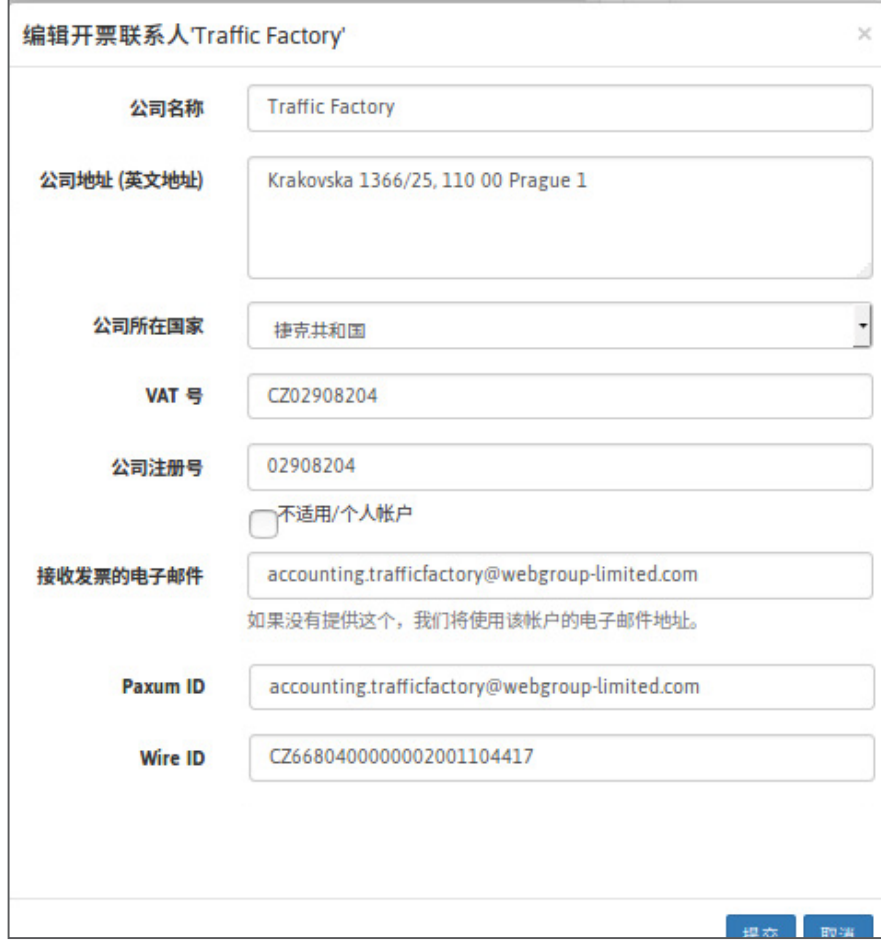

→ 如果您的所在地不在 歐洲境內,在增值稅 (VAT) 號碼一欄, 請點擊 "不適用/個人帳戶" 。

→ 如果您沒有公司註冊 號碼,請點擊 "不適用/ 個人帳戶" 。

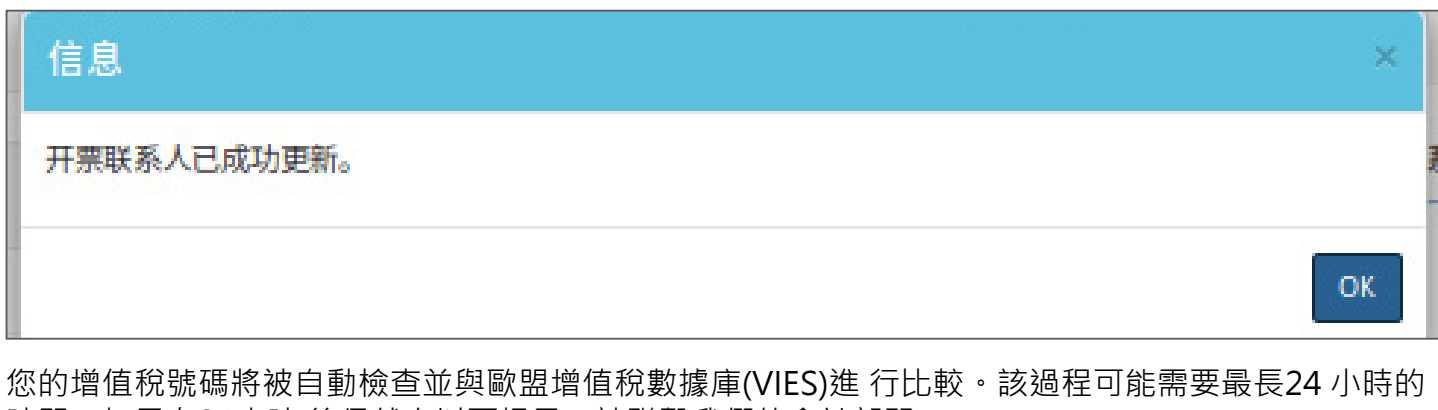

時間。如果在24小時 後仍然有以下提示,請聯繫我們的會計部門: [accounting.trafficfactory@webgroup-limited.com](mailto:accounting.trafficfactory%40webgroup-limited.com?subject=)

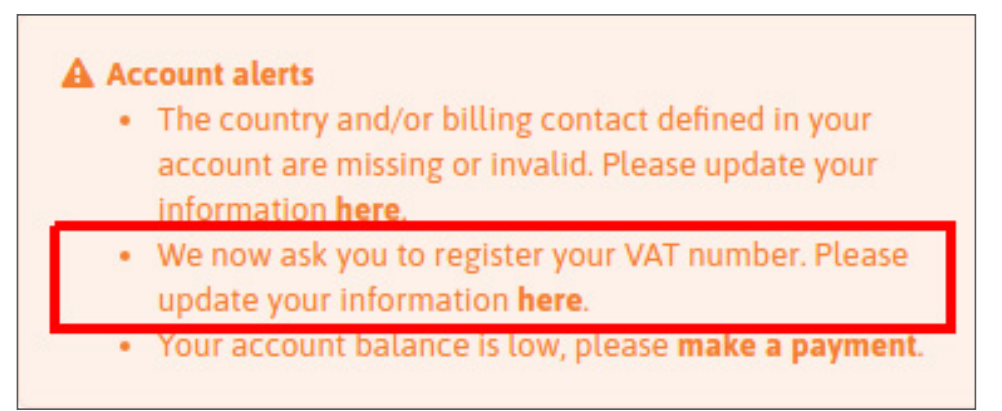

您的公司和帳單信息填寫完成後,您必須審閱並點擊接受我們的"付款條款與條件"。 (如果稍後我 們更新了付款條款和條件,您需要再次執行此過程)

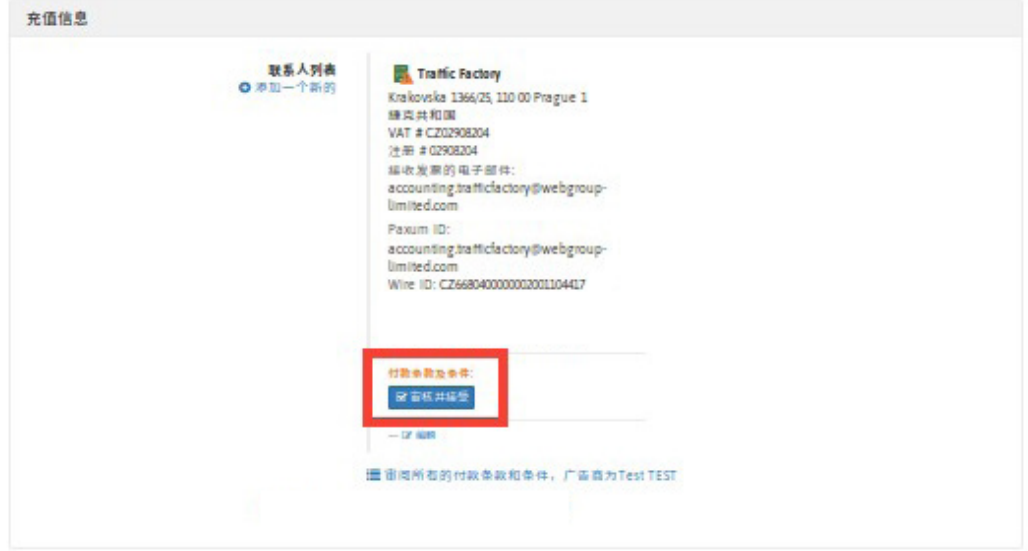

## 請點擊"審核並接受",並閱讀我們的付款條款和條件

Payments terms & conditions

ons for advertiser « Traffic Factory » Create new custom revision for company « Traffic F, s.r.o. »

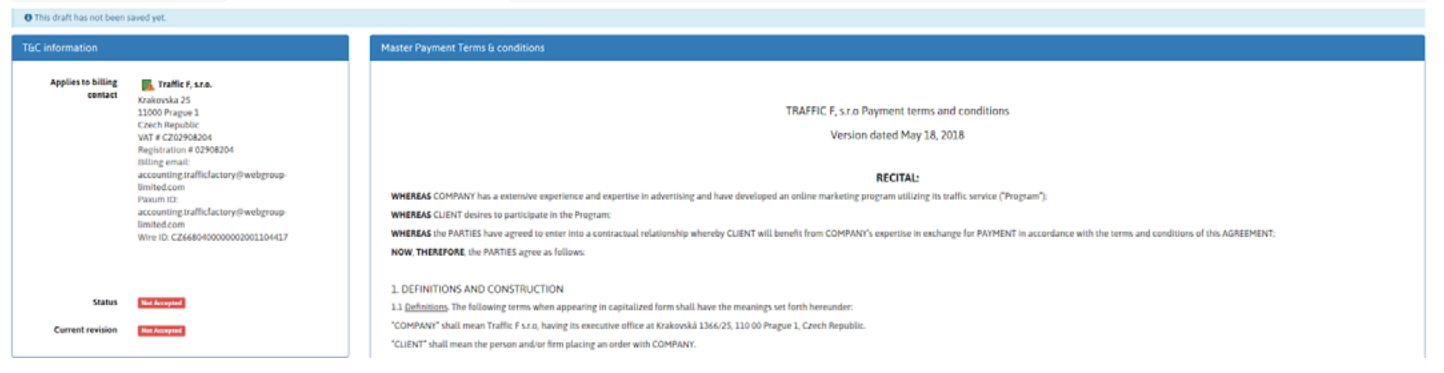

### 最後請在頁面底部點擊"接受付款條款和條件"

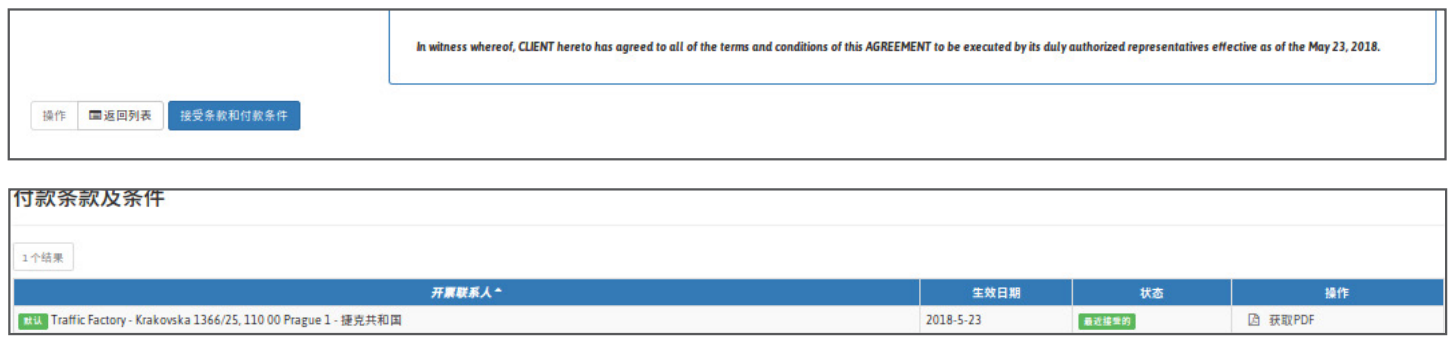

您可以下載我們的PDF版本以保留副本,同時也可以通過進入您的個人資料,在"帳單"部分點擊pdf 鏈接隨時找到您的合同。

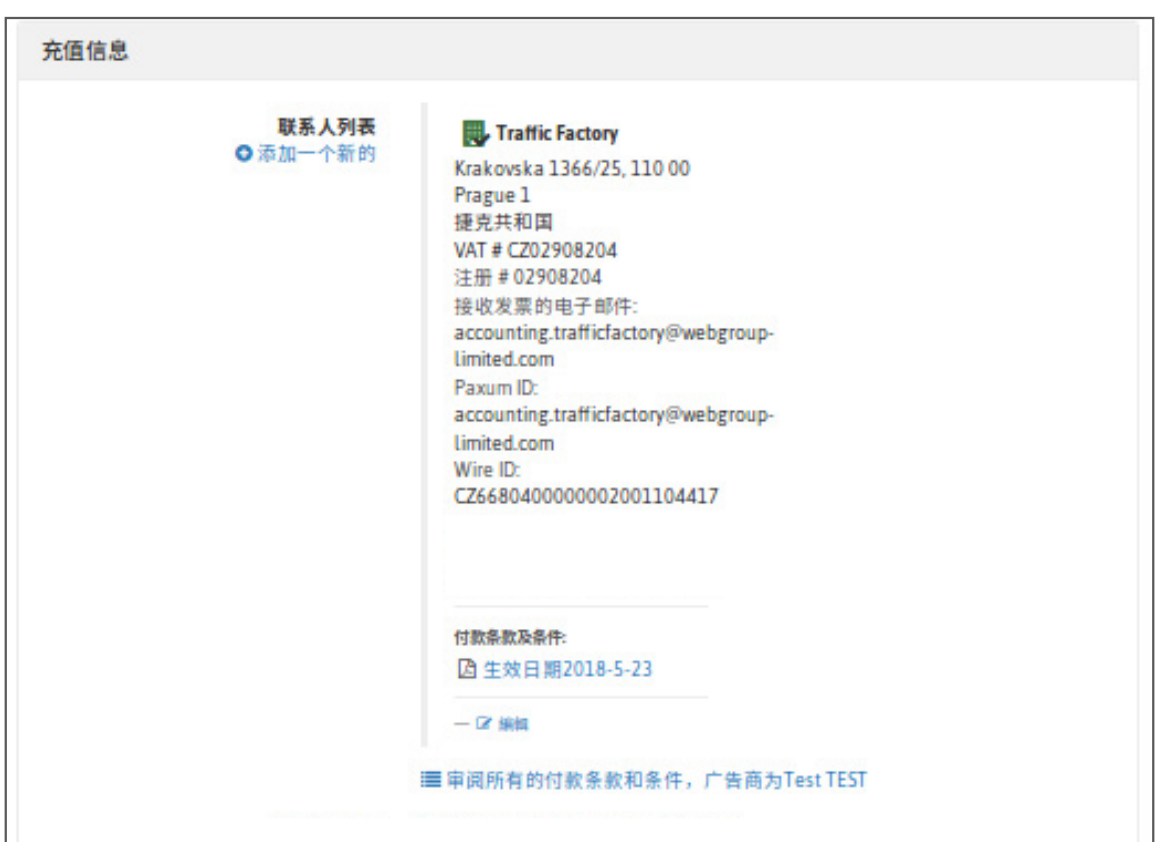

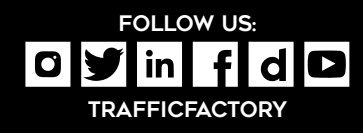

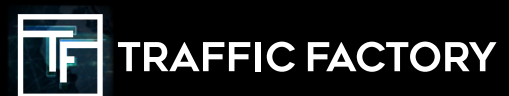